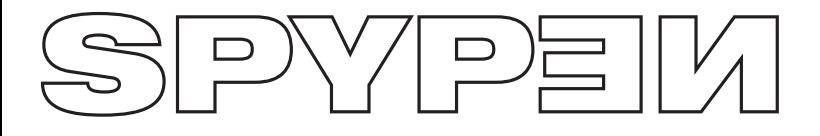

**cleo**

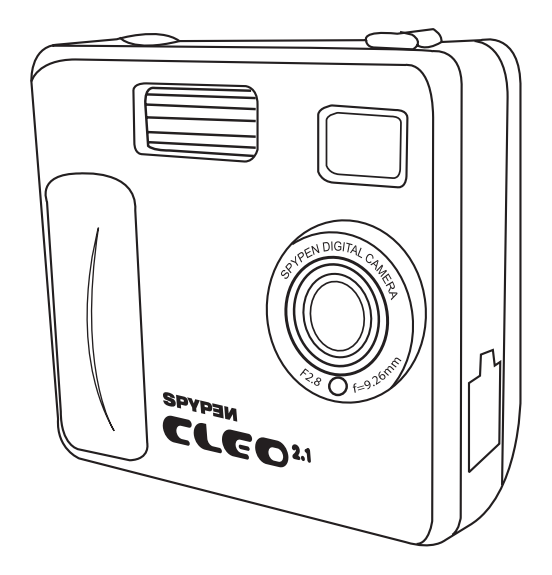

# **Benutzerhandbuch**

# **Produktübersicht**

- 1. Blitzlicht
- 2. Objektiv
- 3. Anzeige für Selbstauslöser
- 4. USB-Anschluss
- 5. Sucher

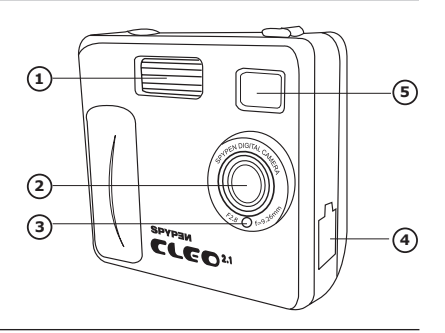

- 1. Statusanzeige
- 2. Sucher
- 3. Display
- 4. Menü-/OK-Taste
- 5. Nach-oben-Taste
- 6. Nach-unten-Taste
- 7. Steckplatz für SMC-Karten
- 8. Power-Taste
- 9. Moduswahlschalter

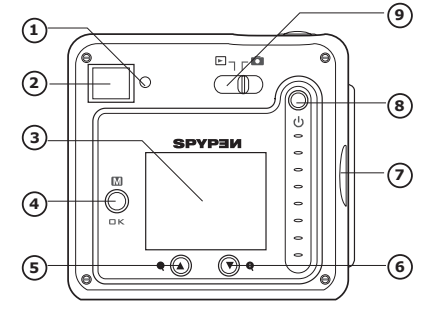

- 1. Blitz-/Zurück-Taste
- 2. Bildqualität-/Weiter-Taste
- 3. Auslöser
- 1. Batteriefach
- 2. Halterung für Trageriemen 3. Stativhalterung **<sup>1</sup>**
- 

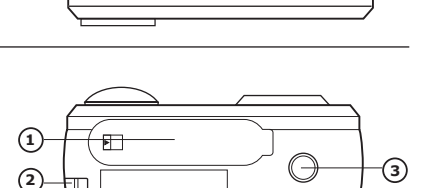

≅.1 MEGA PIXE DIGITAL<br>CAMERA

**D** PREV

**DINEXT** 

**3**

**1 2**

- 1. Steckplatz für SMC-Karten
- 2. Mikrofon

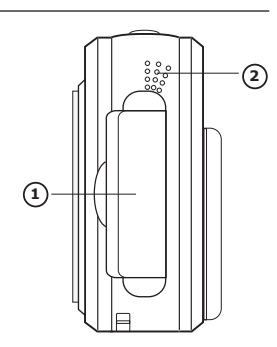

# **Inhaltsverzeichnis**

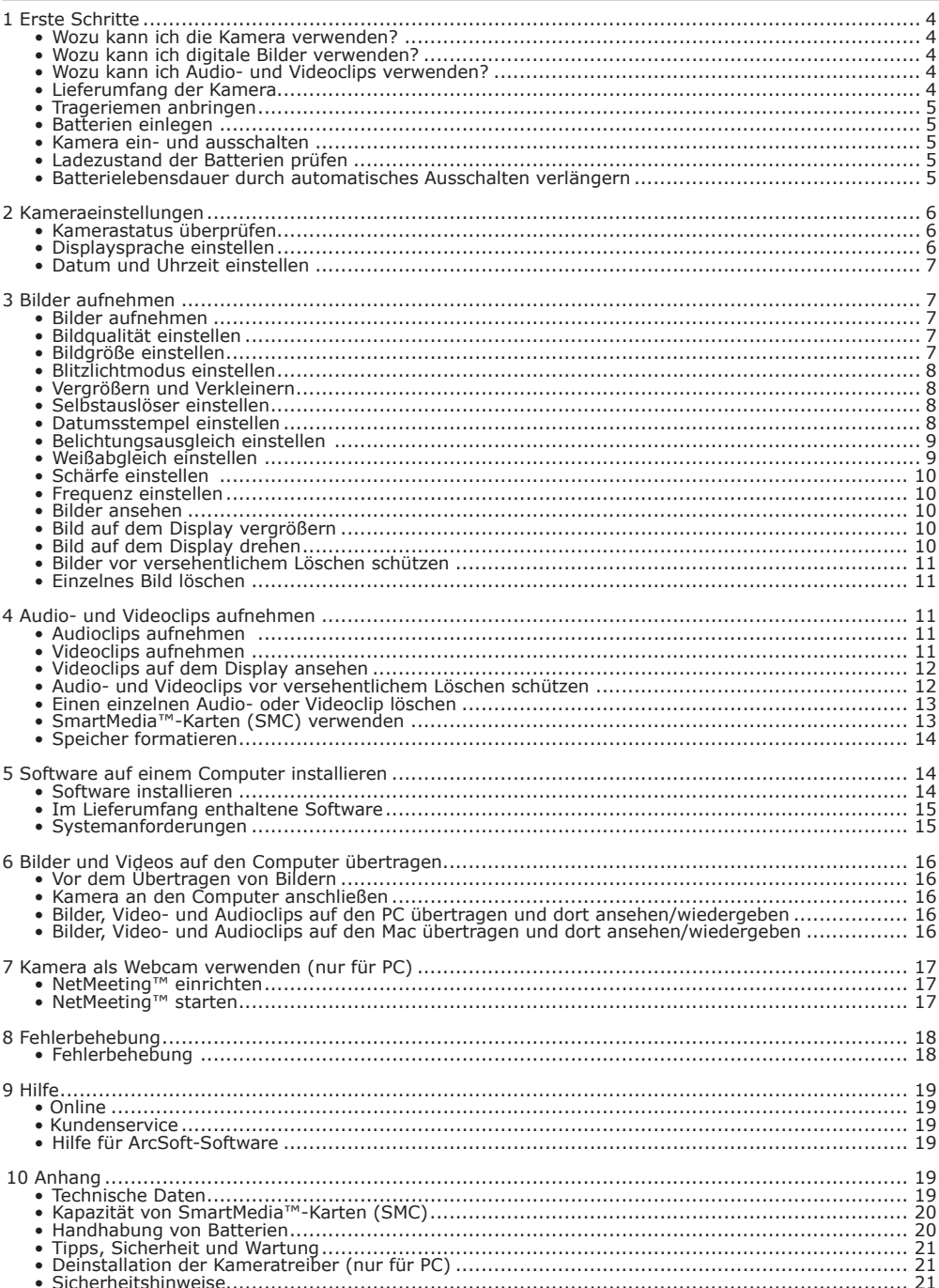

# **1 Erste Schritte**

# **• Wozu kann ich die Kamera verwenden?**

# **• Wozu kann ich digitale Bilder verwenden?**

Ansehen Bilder auf dem Display oder mit der mitgelieferten ArcSoft®-Software auf

Speichern Bilder mit Hilfe der Massenspeicher-Schnittstelle auf dem Computer

Kommunizieren  $\mathcal{L}^{\mathcal{L}}$  Bilder über das Internet an Freunde und Verwandte schicken.

# **• Wozu kann ich Audio- und Videoclips verwenden?**

Wiedergeben **Audio- und Videoclips mit dem Windows**® Media Player oder einer anderen

Speichern Mit Hilfe der Massenspeicher-Schnittstelle Videoclips auf dem Computer speichern.

Kommunizieren  $\mathcal{L}^{\mathcal{L}}$  Audio- und Videoclips über das Internet an Freunde und Verwandte schicken.

# **• Lieferumfang der Kamera**

Spypen cleo

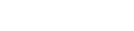

Garantiekarte

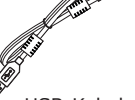

USB-Kabel

CD-Rom mit folgender Software:<br>Digital Cam Driver (PC)<br>Arcsoft® Software Suite (PC und Mac)<br>Microsoft® NetMeeting™ (PC)<br>Adobe® Acrobat® Reader (PC und Mac)<br>Benutzerhandbuch im PDF-Format.

Trageschlaufe WSB-Kabel Kameratasche 4 Alkalibatterien

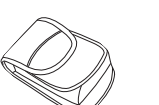

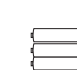

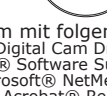

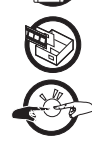

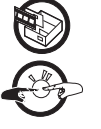

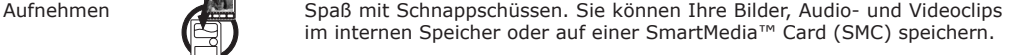

Anpassen **WALL** Verschiedene Kamera- und Videoeinstellungen auswählen.

Kommunizieren  $\Box$  $\Box$  Die Kamera als Webcam verwenden.

vorhandenen Multimediasoftware wiedergeben.

dem Computer ansehen.

speichern.

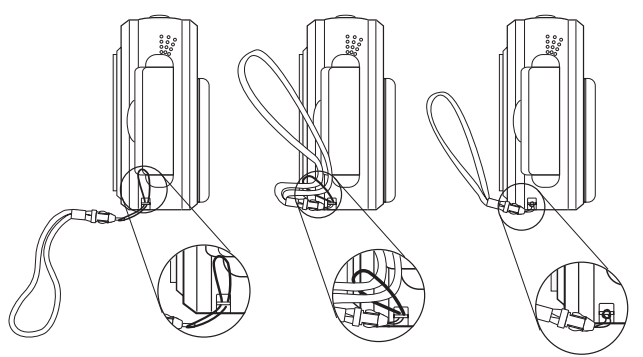

# **• Batterien einlegen**

Vier Alkalibatterien (AAA) werden mitgeliefert. Weitere Hinweise zur Handhabung von Batterien finden Sie im Anhang unter Handhabung von Batterien.

- 1. Zum Öffnen des Batteriefachs schieben Sie den Riegel zur Seite.
- 2. Legen Sie die Batterien wie abgebildet ein. Achten Sie auf die Markierungen für (+) und (-).
- 3. Um das Batteriefach zu schließen, schieben Sie den Riegel zur Seite, bringen die Batterieabdeckung in die Ausgangsposition und lassen den Riegel los.

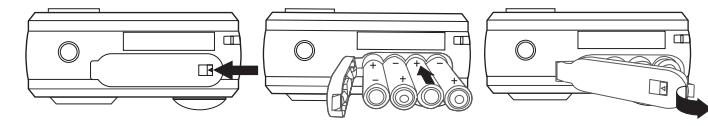

# **• Kamera ein- und ausschalten**

Halten Sie die Power-Taste gedrückt bis die Statusanzeige grün leuchtet, um die Kamera einzuschalten. Sobald sich das Display einschaltet, erlischt die Statusanzeige. Halten Sie die Power-Taste gedrückt, bis auf dem Display "Good Bye" angezeigt wird. Die Kamera schaltet sich nun ab.

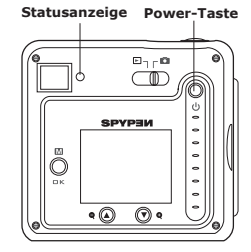

# **• Ladezustand der Batterien prüfen**

Überprüfen Sie vor dem Aufnehmen von Bildern den Ladezustand der Batterien.

- Schalten Sie die Kamera ein.
- 2. Überprüfen Sie auf dem Display den Ladestatus.

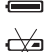

Die Batteriekapazität reicht aus.

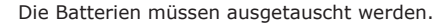

# **• Batterielebensdauer durch automatisches Ausschalten verlängern**

Die Kamera schaltet sich bei Nichtgebrauch nach 60 Sekunden automatisch aus (Standardeinstellung). So können Sie die Einstellung für die automatische Abschaltung ändern:

Schalten Sie die Kamera ein, und stellen Sie den Moduswahlschalter auf Capture mode (Aufnahmemodus). Die Statusanzeige blinkt einmal.

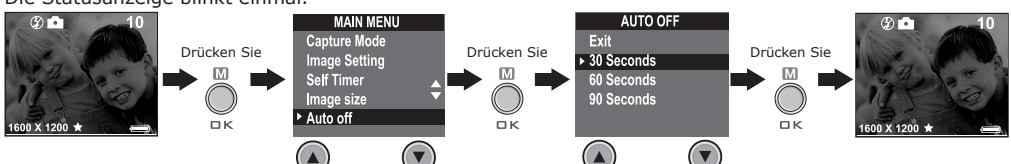

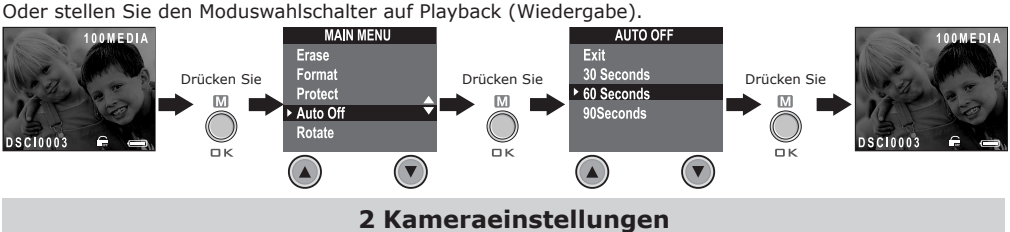

### **• Kamerastatus überprüfen**

Schalten Sie die Kamera ein, und überprüfen Sie auf dem Display die aktuellen Kameraeinstellungen. Wird das Symbol für eine bestimmte Funktion nicht angezeigt, ist diese Funktion deaktiviert.

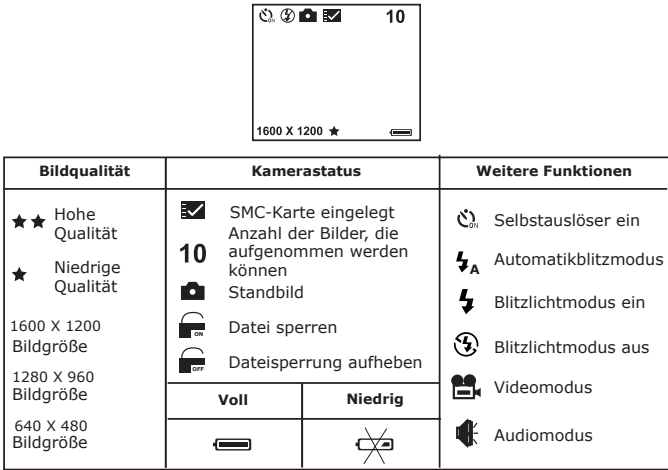

### **HINWEIS:**

Einige Einstellungen bleiben bestehen, wenn die Kamera abgeschaltet wird. Dazu zählen beispielsweise Bildqualität, Bidgröße, Automatisches Abschalten, Datum und Uhrzeit, Datumsstempel, Frequenz, Blitzmodus und Displaysprache.

#### **• Displaysprache einstellen**

Hier können Sie die Sprache für das Display einstellen.

Schalten Sie die Kamera ein, und stellen Sie den Moduswahlschalter auf Capture mode (Aufnahmemodus). Die Statusanzeige blinkt einmal.

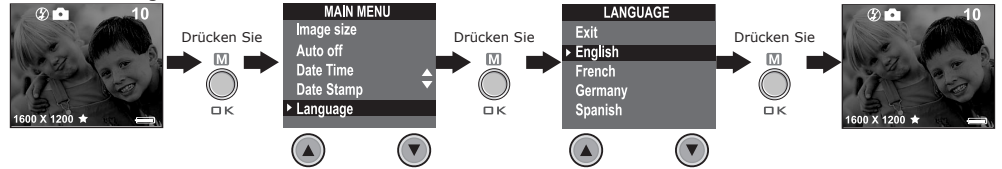

# **• Datum und Uhrzeit einstellen**

Schalten Sie die Kamera ein, und stellen Sie den Moduswahlschalter auf Capture mode (Aufnahmemodus). Die Statusanzeige blinkt einmal. Wählen Sie mit den Zurück- bzw. Weiter-Tasten eines der Felder Jahr, Monat, Tag, Stunde, Minute oder Sekunde. Benutzen Sie die Nach-oben- bzw. Nach-unten-Taste, um den entsprechenden Wert anzupassen. Drücken Sie OK, wenn Sie alle Einstellungen vorgenommen haben.

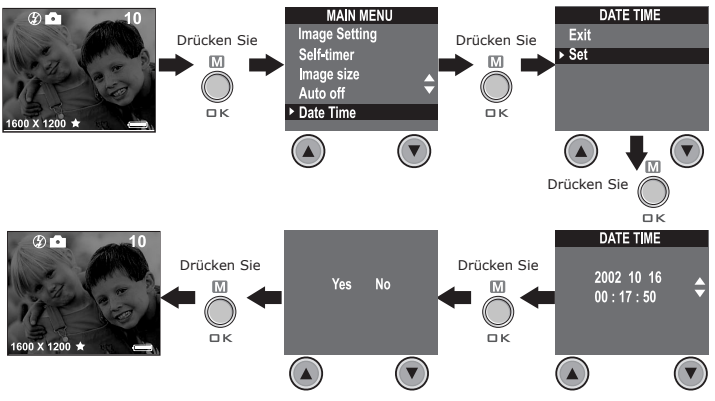

# **3 Bilder aufnehmen**

#### **• Bilder aufnehmen**

- 
- 1. Schalten Sie die Kamera ein.<br>2. Stellen Sie den Modus den Moduswahlschalter auf Capture mode (Aufnahmemodus). Die Statusanzeige blinkt einmal.
- 3. Erfassen Sie das Motiv mit Hilfe des Kameradisplays.
- Drücken Sie auf den Auslöser, um das Bild aufzunehmen. Halten Sie die Kamera ruhig. Das Aufleuchten der Statusanzeige und ein Signalton zeigen an, das die Aufnahme erfolgt ist.

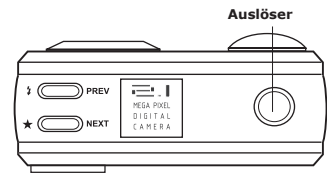

**• Bildqualität einstellen**<br>Die Bildqualität hängt sowohl von der Auflösung als auch von der verwendeten JPEG-Komprimierung ab. Die Auflösung bezieht sich auf die Anzahl der Bildpunkte, aus denen sich ein digitales Bild zusammensetzt. Höhere Auflösung und niedrigere Komprimierung führen zu höherer Bildqualität. Dadurch belegen die Bilder aber auch mehr Speicherplatz. Kleinere Bilder in normaler Qualität können einfacher per E-Mail versendet werden, während sich größere Bilder in hoher Qualität besser zum Ausdrucken eignen.<br>1. Schalten Sie die Kamera ein

- 1. Schalten Sie die Kamera ein.<br>2. Stellen Sie den Moduswahlsch
- 2. Stellen Sie den Moduswahlschalter auf Capture mode (Aufnahmemodus). Die Statusanzeige blinkt einmal.
- 3. Mit Hilfe der Taste Bildqualität können Sie die Bildqualität einstellen. hohe Auflösung: 1600 X 1200 pixel (ohne Komprimierung). Hohe Qualität, für Druck bei
- einer Bildabmessung von ca.  $10 \times 13$  cm empfohlen. ★ Normal - Normale Auflösung 1600 X 1200 Pixel (4:1 Komprimierung).Für das Versenden per E-Mail
- oder die Veröffentlichung im Internet geeignet.

**• Bildgröße einstellen**<br>Schalten Sie die Kamera ein, und stellen Sie den Moduswahlschalter auf Capture mode (Aufnahmemodus). Die Statusanzeige blinkt einmal.

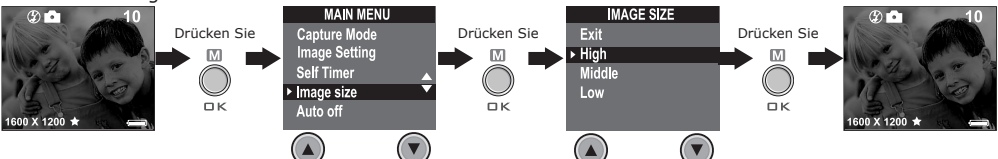

Im internen 8 MB-Speicher der Kamera kann im jeweiligen Modus ungefähr die folgende Anzahl an Bildern gespeichert werden: Sie können den Speicher mit SMC-Karten unterschiedlicher Kapazität erweitern.

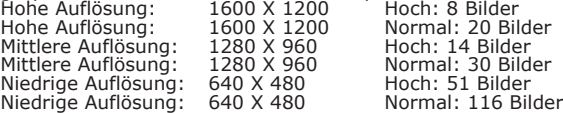

#### **HINWEIS:**

Je komplexer das Motiv ist, desto mehr Speicherplatz benötigt das Bild. Ein buntes Herbstmotiv beansprucht bei gleicher Auflösung und Bildqualität beispielsweise mehr Speicherplatz als ein Foto mit einem einfarbigen blauen Himmel. Die Anzahl der Bilder, die auf einer Speicherkarte Platz finden, kann daher variieren. Der Aufnahmezähler auf dem Display dient lediglich zur Orientierung.

# **• Blitzlichtmodus einstellen**

Das Blitzlicht hat eine Reichweite von 1 bis 2 m.

- 1. Schalten Sie die Kamera ein.
- 2. Stellen Sie den Moduswahlschalter auf Capture mode (Aufnahmemodus). Die Statusanzeige blinkt einmal.
- 3. Drücken Sie 2 zum Auswählen des Blitzlichtmodus' die Blitz-Taste, bis der gewünschte Modus auf dem Display angezeigt wird.
	- Der Blitzlichtmodus ist eingeschaltet. Das Blitzlicht wird bei jeder Aufnahme aktiviert. Wählen Sie diese Einstellung für Innenaufnahmen mit wenig Licht.
	- $\mathcal{D}$ Der Blitzlichtmodus ist ausgeschaltet. Das Blitzlicht wird nicht aktiviert. Diese Einstellung eignet sich für Außenaufnahmen oder für Aufnahmesituationen, in denen das Fotografieren mit Blitzlicht verboten oder unerwünscht ist. Wenn Sie eine reflektierende Oberfläche (Fenster, Spiegel) fotografieren, sollten Sie ebenfalls diesen Modus wählen. Wenn die Lichtintensität beim Fotografieren mit dieser Einstellung nicht ausreicht, werden die Aufnahmen allerdings zu dunkel.
	- **<sup>A</sup>** Automatikblitzmodus. Das Blitzlicht wird bei Bedarf automatisch aktiviert.

Diese Einstellung wird für die meisten Aufnahmen empfohlen. Bei eingeschaltetem Blitzmodus blinkt die Statusanzeige grün, bis der Blitz aufgeladen ist. Dann leuchtet sie, bis der Auslöser gedrückt wird.

# **• Vergrößern und Verkleinern**

Die Kamera ist mit einem digitalen Dreifach-Zoom ausgestattet. Mit Hilfe dieser Funktion können Sie die Bildmitte vergrößern und nur den vergrößerten Bereich fotografieren. Das digitale Zoom wird nur für jeweils eine Aufnahme aktiviert. Drücken Sie zum Vergrößern oder Verkleinern des Bildes die Nach-oben- bzw. die Nach-unten-Taste.

#### **HINWEIS:**

Diese Funktion ist im Aufnahme- und im Wiedergabemodus verfügbar.

# **• Selbstauslöser einstellen**

Die Kamera ist mit einem Selbstauslöser ausgestattet, mit dem Sie Bilder mit einer Verzögerung von 10 Sekunden aufnehmen können.

- 1. Schalten Sie die Kamera ein.
- 2. Stellen Sie den Moduswahlschalter auf Capture mode (Aufnahmemodus). Die Statusanzeige blinkt einmal.

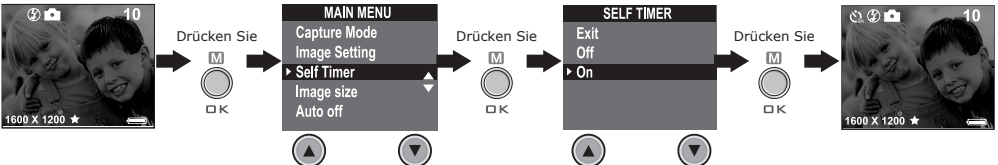

Das Symbol & erscheint auf dem Display. Betätigen Sie den Auslöser, um die Selbstauslösefunktion zu aktivieren. In der Mitte des Displays wird die verbleibende Zeit eingeblendet und ein Signalton zeigt an, das der Selbstauslösers in Betrieb ist.

#### **HINWEIS:**

Der Selbstauslöser ist nur für die nächste Aufnahme aktiv. Bei aktiviertem Selbstauslöser leuchtet die Statusanzeige grün, die Selbstauslöser-Anzeige rot. Bevor die Aufnahme ausgelöst wird, blinkt sie zunächst acht Sekunden langsam, dann zwei Sekunden lang schnell. Stellen Sie die Kamera auf eine ebene Fläche oder benutzen Sie ein Stativ.

# **• Datumsstempel einstellen**

Schalten Sie die Kamera ein, und stellen Sie den Moduswahlschalter auf Capture mode (Aufnahmemodus). Die Statusanzeige blinkt einmal.

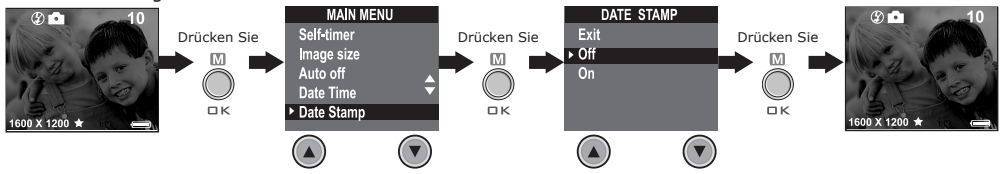

# **• Belichtungsausgleich einstellen**

Schalten Sie die Kamera ein, und stellen Sie den Moduswahlschalter auf Capture mode (Aufnahmemodus). Die Statusanzeige blinkt einmal.

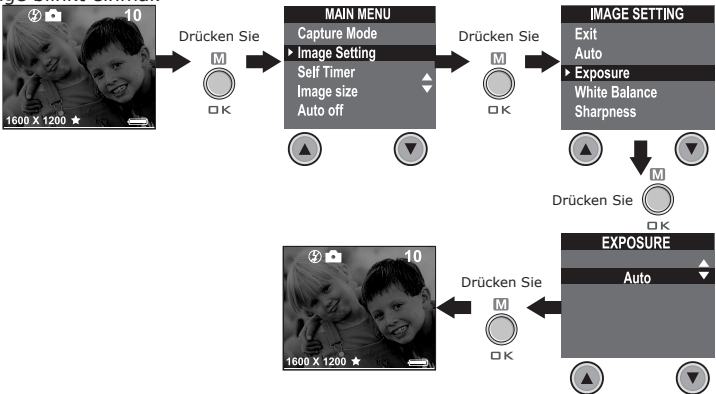

Zur Anpassung an die gegebenen Lichtverhältnisse können Sie den EV-Wert für den Belichtungsausgleich (Exposure Compensation Value, EV) einstellen. Der Wert kann -1,5 EV bis +1,5 EV betragen. Mit dieser Einstellung können Sie die Aufnahmequalität beim Fotografieren mit Hintergrundlicht, indirektem Raumlicht, vor dunklem Hintergrund usw. verbessern.

# **HINWEIS:**

- Für helle Aufnahmeobjekte und Objekte mit Hintergrundbeleuchtung wird ein höherer EV-Wert empfohlen. Für die Aufnahme von dunklen Objekten oder Außenaufnahmen bei gutem Wetter eignet sich ein niedrigerer EV-Wert.
- Möglicherweise können Sie bei extrem dunklen oder extrem hellen Lichtverhältnissen auch mit dem Belichtungsausgleich keine optimalen Aufnahmeergebnisse erzielen.
- Nach dem Ausschalten und erneuten Einschalten der Kamera wird der Belichtungsausgleich auf die Standardeinstellung (AUTO) zurückgesetzt.

### **• Weißabgleich einstellen**

Durch die Auswahl des richtigen Weißabgleichs können die Farben eines Motivs unter den gegebenen Lichtverhältnissen natürlicher erscheinen. Schalten Sie die Kamera ein, und stellen Sie den Moduswahlschalter auf Capture mode (Aufnahmemodus). Die Statusanzeige blinkt einmal.

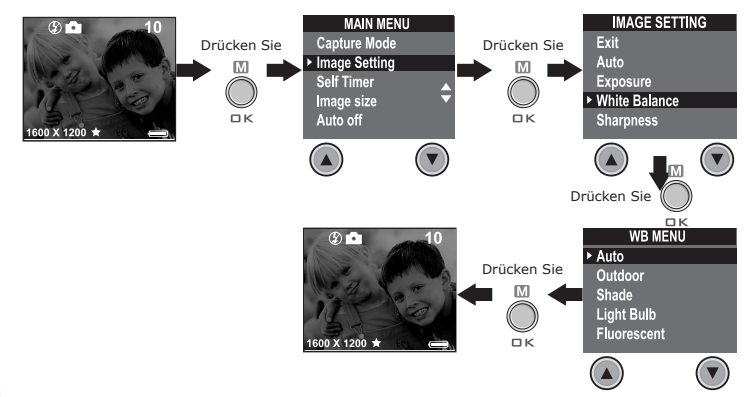

#### **HINWEIS:**

Nach dem Ausschalten und erneuten Einschalten der Kamera wird der Weißabgleich auf die Standardeinstellung (AUTO) zurückgesetzt.

# **• Schärfe einstellen**

Mit Hilfe der Schärfeeinstellung können Sie die Kantenglättung beeinflussen.

Schalten Sie die Kamera ein, und stellen Sie den Moduswahlschalter auf Capture mode (Aufnahmemodus). Die Statusanzeige blinkt einmal.

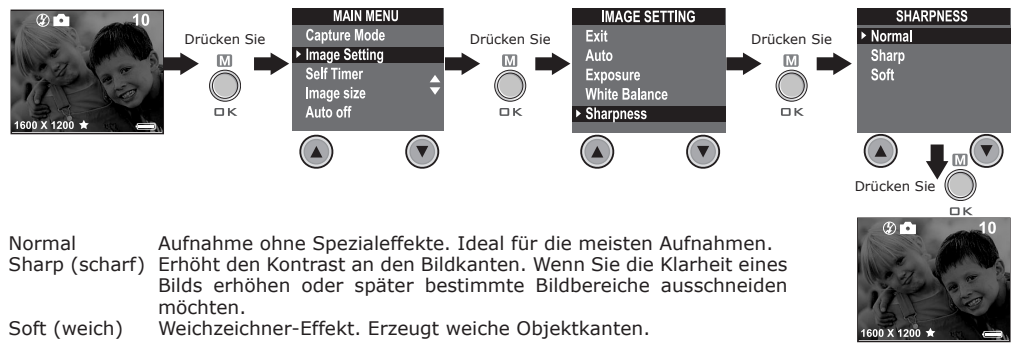

### **• Frequenz einstellen**

Um die Qualität von Innenaufnahmen zu optimieren, muss die Kamera der landesüblichen Frequenz der Innenraumbeleuchtung angepasst werden. In den USA stellen Sie die Frequenz auf 60 Hz, in Europa auf 50 Hz.

Schalten Sie die Kamera ein, und stellen Sie den Moduswahlschalter auf Capture mode (Aufnahmemodus). Die Statusanzeige blinkt einmal.

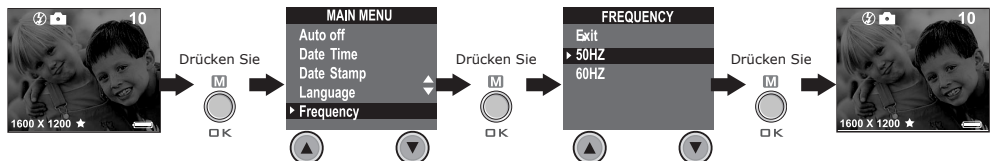

#### **• Bilder ansehen**

- 1. Schalten Sie die Kamera ein.
- 2. Stellen Sie den Moduswahlschalter auf Playback mode (Wiedergabemodus). Die Statusanzeige blinkt einmal.
- 3. Mit der Zurück- bzw. Weiter-Taste können Sie durch die aufgenommenen Bilder blättern.

# **• Bild auf dem Display vergrößern**

- 1. Schalten Sie die Kamera ein.<br>2. Stellen Sie den Moduswahls
- 2. Stellen Sie den Moduswahlschalter auf Playback mode (Wiedergabemodus). Die Statusanzeige blinkt einmal.
- 3. Drücken Sie zum Vergrößern V des angezeigten Bildes die Nach-unten-Taste.
- 4. Drücken Sie zum Verkleinern A des angezeigten Bilds die Nach-oben-Taste.

# **• Bild auf dem Display drehen**

Mit dieser Funktion kann das Bild in einem günstigeren Winkel betrachtet werden.

Schalten Sie die Kamera ein, und stellen Sie den Moduswahlschalter auf Playback mode (Wiedergabemodus). Die Statusanzeige blinkt einmal.

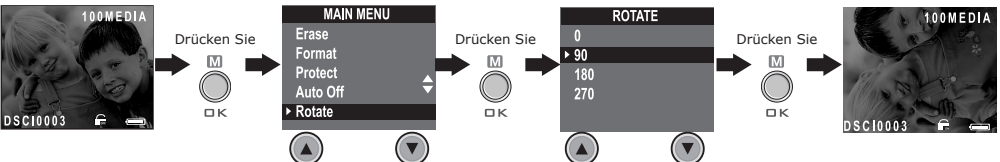

#### **HINWEIS:**

Diese Funktion behält den geänderten Betrachtungswinkel nur so lange bei, wie die Kamera eingeschaltet ist. Das Ausschalten der Kamera setzt die Ausrichtung zurück.

# **• Bilder vor versehentlichem Löschen schützen**

Schalten Sie die Kamera ein, und stellen Sie den Moduswahlschalter auf Playback mode (Wiedergabemodus). Die Statusanzeige blinkt einmal.

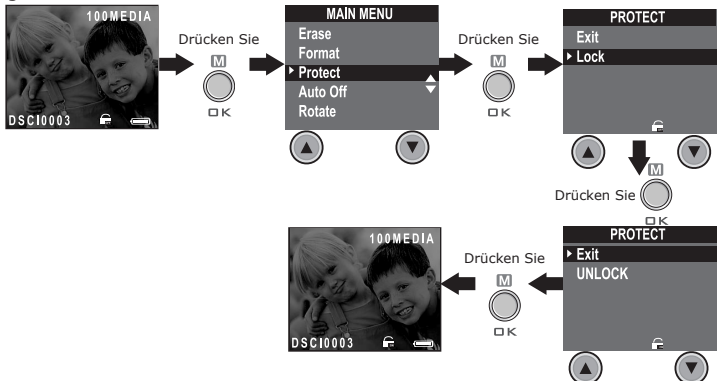

# **• Einzelnes Bild löschen**

Schalten Sie die Kamera ein, und stellen Sie den Moduswahlschalter auf Playback mode (Wiedergabemodus). Die Statusanzeige blinkt einmal.

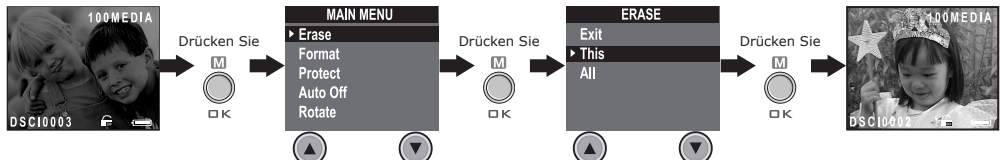

#### **HINWEIS:**

- Geschütze Dateien können nicht gelöscht werden.
- Die Funktion ERASE ALL (Alle löschen) löscht sämtliche Daten (Bilder, Audio- und Videoclips) im internen Speicher.

# **4 Audio- und Videoclips aufnehmen**

# **• Audioclips aufnehmen**

1. Schalten Sie die Kamera ein, und stellen Sie den Moduswahlschalter auf Capture mode (Aufnahmemodus). Die Statusanzeige blinkt einmal.

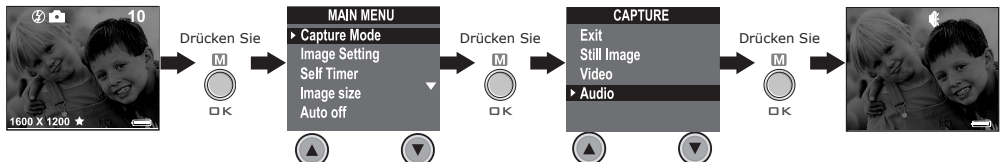

2. Drücken Sie den Auslöser, um mit der Aufnahme zu beginnen. Durch erneutes Drücken des Auslösers beenden Sie die Aufnahme. Die Aufnahmezeit wird auf dem Display angezeigt.

# **• Videoclips aufnehmen**

1. Schalten Sie die Kamera ein, und stellen Sie den Moduswahlschalter auf Capture mode (Aufnahmemodus). Die Statusanzeige blinkt einmal.

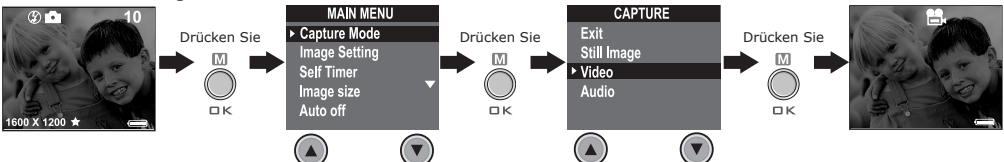

- 2. Erfassen Sie das Motiv mit Hilfe des Kameradisplays.
- 3. Drücken Sie den Auslöser, um mit der Aufnahme zu beginnen. Durch erneutes Drücken des Auslösers beenden Sie die Aufnahme.

### **HINWEIS:**

Während ein Videoclip aufgenommen wird, erhöht sich die Anzeige der Aufnahmezeit auf dem Display, und die Statusanzeige leuchtet grün.

#### **• Videoclips auf dem Display ansehen WICHTIG!**

Audioclips können nur wiedergegeben werden, wenn die Kamera an einen Computer angeschlossen ist. Weitere Informationen hierzu finden Sie im Abschnitt: Bilder und Videos auf den Computer übertragen.

- 1. Schalten Sie die Kamera ein.
- 2. Stellen Sie den Moduswahlschalter auf Playback mode (Wiedergabemodus). Die Statusanzeige blinkt einmal.
- 3. Wählen Sie mit Hilfe der Zurück- bzw. Weiter-Taste den Videoclip, den Sie wiedergeben möchten.
- 4. Auf dem Display wird die folgende Meldung angezeigt: PLAY AVI? YES NO (AVI-Datei wiedergeben? Ja/Nein). Wählen Sie mit Hilfe der Nach-unten- bzw. der Nach-oben-Taste YES (Ja), und drücken Sie auf die OK-Taste, um den Videoclip wiederzugeben. Wiederholtes Drücken der OK-Taste bricht die Wiedergabe ab.

# **• Audio- und Videoclips vor versehentlichem Löschen schützen Audioclips vor versehentlichem Löschen schützen**

- 1. Schalten Sie die Kamera ein.
- 2. Stellen Sie den Moduswahlschalter auf Playback mode (Wiedergabemodus). Die Statusanzeige blinkt einmal.
- 3. Wählen Sie mit Hilfe der Zurück- bzw. Weiter-Taste den Audioclip, den Sie vor versehentlichem löschen schützen möchten.

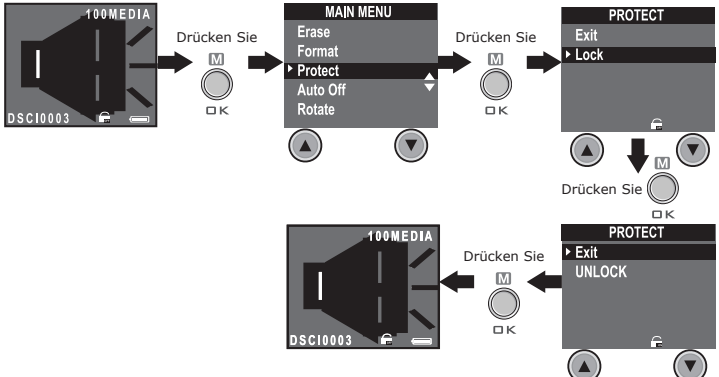

# **Videoclips vor versehentlichem Löschen schützen.**

- 1. Schalten Sie die Kamera ein.
- 2. Stellen Sie den Moduswahlschalter auf Playback mode (Wiedergabemodus). Die Statusanzeige blinkt einmal.
- 3. Wählen Sie mit Hilfe der Zurück- bzw. Weiter-Taste den Videoclip, den Sie vor versehentlichem löschen schützen möchten.

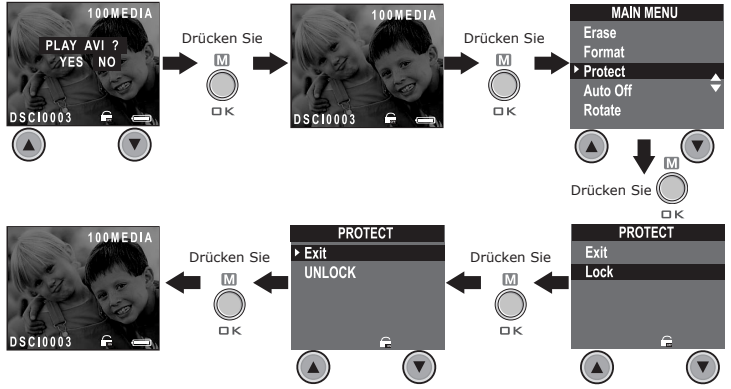

# **• Einen einzelnen Audio- oder Videoclip löschen**

Einen einzelnen Audioclip löschen 1. Schalten Sie die Kamera ein.

- 2. Stellen Sie den Moduswahlschalter auf Playback mode (Wiedergabemodus). Die Statusanzeige blinkt einmal.
- 3. Wählen Sie mit Hilfe der Zurück- bzw. Weiter-Taste die Aufnahme, die Sie löschen möchten.

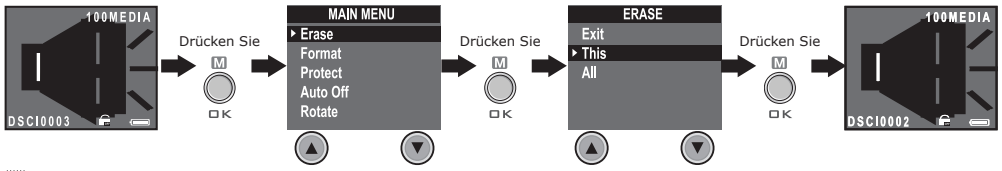

### **HINWEIS:**

- Geschütze Dateien können nicht gelöscht werden.
- Die Funktion ERASE ALL (Alle löschen) löscht sämtliche Daten (Bilder, Audio- und Videoclips) im internen Speicher.

# **Einen einzelnen Videoclip löschen**

- 1. Schalten Sie die Kamera ein.
- 2. Stellen Sie den Moduswahlschalter auf Playback mode (Wiedergabemodus). Die Statusanzeige blinkt einmal.
- 3. Wählen Sie mit Hilfe der Zurück- bzw. Weiter-Taste den Audioclip, den Sie löschen möchten.

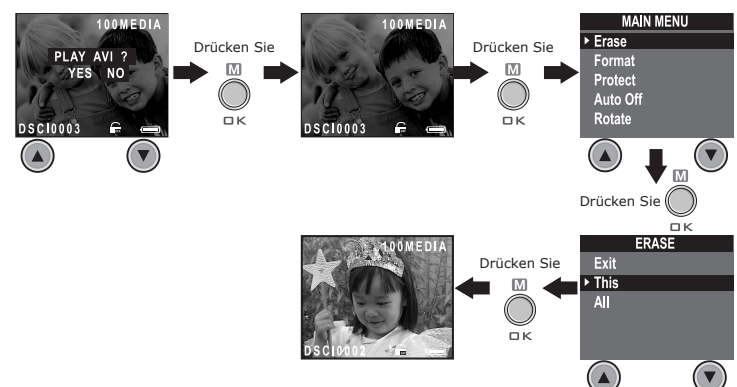

#### **HINWEIS:**

- Geschütze Dateien können nicht gelöscht werden.
- Die Funktion ERASE ALL (Alle löschen) löscht sämtliche Daten (Bilder, Audio- und Videoclips) im internen Speicher.

**• SmartMedia™-Karten (SMC) verwenden**<br>Die Kamera ist mit 8 MB integriertem NAND-Flash-Speicher ausgestattet, auf dem Sie Ihre Bilder, Audio- und Videoclips bei der Aufnahme speichern können. Dieser Speicher ist mit einer handelsüblichen SMC-Karte bis auf 128 MB erweiterbar. Die Speicherkarte wird nach dem Einlegen von der Kamera erkannt und automatisch zum Speichern von Bildern, Videos und Audioaufnahmen verwendet. Bilder, Audio- und Videoclips können nicht im integrierten Speicher der Kamera abgelegt werden, während eine Speicherkarte eingelegt ist. **HINWEIS:**

Weitere Informationen hierzu finden Sie im Abschnitt Anzahl der Bilder, die auf SMC-Karten gespeichert werden können.

# **WICHTIG!**

- Die Kamera muss ausgeschaltet sein, während eine Speicherkarte eingesetzt oder entfernt wird.
- Achten Sie beim Einsetzen der Karte auf die korrekte Ausrichtung. Versuchen Sie niemals, eine Speicherkarte gewaltsam in den Schacht einzuführen.

#### **SMC-Karten (nicht mitgeliefert) installieren**

Schalten Sie die Kamera aus, und öffnen Sie die Steckplatzabdeckung wie abgebildet. Führen Sie die Speicherkarte wie abgebildet mit der richtigen Ausrichtung ein. Auf der Innenseite der Steckplatzabdeckung befindet sich eine Abbildung der richtigen Ausrichtung der Karte.

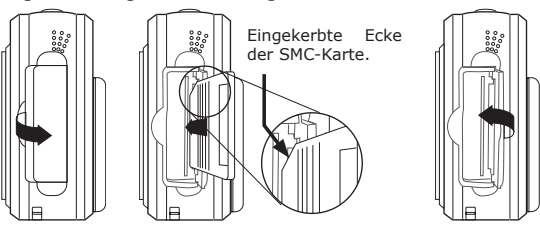

#### SMC-Karten (nicht mitgeliefert) entfernen

Schalten Sie zum Entfernen von SMC-Karten die Kamera aus, drücken Sie die Karte sanft nach innen und lassen sie anschließend los, so dass sie ausgeworfen wird.

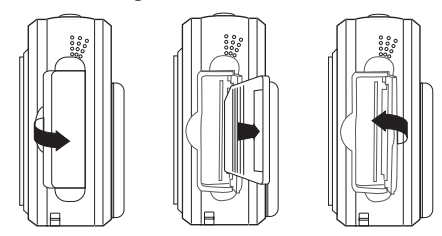

#### **• Speicher formatieren**

Schalten Sie die Kamera ein, und wählen Sie mit dem Moduswähler den Wiedergabemodus.

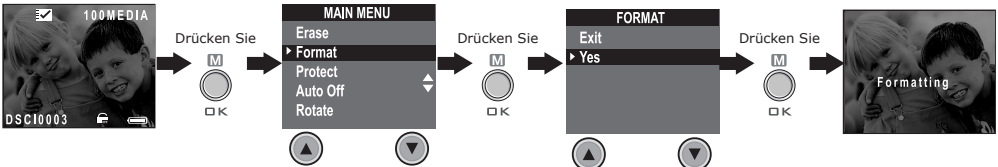

#### **WICHTIG!**

- Das Formatieren des internen Speichers oder einer SMC-Karte löscht alle Bilder, Audio- und Videoclips einschließlich der geschützten.
- Speicherkarten können sowohl mit der Kamera als auch mit einem Computer formatiert werden. Das Formatieren einer Speicherkarte mit einem Computer nimmt jedoch weitaus mehr Zeit in Anspruch.
- Denken Sie daran, dass bei einer Formatierung gelöschte Daten nicht wiederhergestellt werden können. Auf der Speicherkarte sollten sich keine wichtigen Daten befinden, wenn sie formatiert wird.

# **5 Software auf einem Computer installieren**

#### **• Software installieren** *Windows®-Anwender:* **PC**

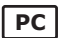

#### **WICHTIG! (Windows® 98 Zweite Ausgabe)**

Unter Windows 98 Zweite Ausgabe muss für die Massenspeicher-Funktion der Spypen cleo-Treiber installiert sein.

**WICHTIG! (Windows® Me, 2000, XP)** Verbinden Sie die Kamera mit Ihrem Computer, um Bilder, Video- und Audioclips zu übertragen und wiederzugeben. Eine Installation der Treiber ist nicht erforderlich. Die Installation der mitgelieferten Treiber ist lediglich bei Verwendung von NetMeeting™ notwendig.

**WICHTIG!** – Wenn Sie während der Installation dazu aufgefordert werden, legen Sie die Windows-CD in das CD-Rom-Laufwerk ein. Die erforderlichen Dateien werden automatisch installiert. Nach Abschluss dieses Vorgangs können Sie das Windows-Fenster schließen. Nehmen Sie die Windows-CD wieder aus dem CD-Rom-Laufwerk, und bewahren Sie sie sorgfältig auf.

### **HINWEIS:**

Microsoft® Netmeeting™ ist bei den Betriebssystemen Windows® 2000 und Windows® XP bereits vorhanden. Benutzer von Windows® 2000 oder Windows XP brauchen diese Software nicht von der CD-Rom zu installieren.

- 1. Vor der Installation müssen alle geöffneten Anwendungen auf dem Computer beendet werden.
- 2. Legen Sie die beiliegende CD in das CD-Rom-Laufwerk des Computers ein.
- 3. Der Installationsassistent auf der CD-Rom wird automatisch gestartet.
- 4. Folgen Sie den Anweisungen auf dem Bildschirm, und klicken Sie nacheinander auf die Schaltflächen der zu installierenden Software.

#### **HINWEIS:**

Sollte der Installationsassistent nach dem Einlegen der CD-Rom nicht automatisch gestartet werden, können Sie diesen auch manuell starten. Doppelklicken Sie auf dem Desktop auf das Symbol Arbeitsplatz und anschließend auf das CD-Rom-Symbol. Daraufhin wird der Inhalt der CD-Rom angezeigt. Doppelklicken Sie auf die Datei "INSTALL-E.EXE".

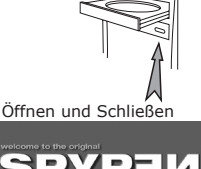

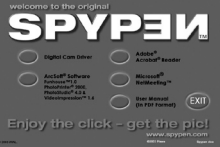

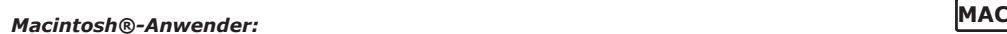

1. Vor der Installation müssen alle geöffneten Anwendungen auf dem Computer beendet werden.

- 2. Legen Sie die beiliegende CD-Rom in das CD-Rom-Laufwerk des Computers ein.
- 3. Doppelklicken Sie auf das CD-Rom-Symbol "cleo".
- 4. Installieren Sie die Software.

# **• Im Lieferumfang enthaltene Software**

Auf der Spypen cleo Software-CD befindet sich die folgende Software:

#### **Spypen cleo Treiber** *Plug&Play-Wechseldatenträger*

Benutzerfreundlich - einfach die Kamera an den Computer anschließen und als Wechseldatenträger verwenden, für den ein weiterer Laufwerksbuchstabe angezeigt wird.

#### **PhotoStudio® 4.0** *Bildbearbeitungssoftware*

PhotoStudio® 4.0 ist ein vollwertiges, einfach zu bedienendes Programm zur Bearbeitung digitaler Bilder, das umfangreiche Bildbearbeitungs- und Retuschierwerkzeuge enthält und zusätzlich eine große Auswahl an Spezialeffekten und Erweiterungen bietet. Die leistungsstarken Funktionen umfassen eine Vielzahl<br>an Eingabe- und Ausgabefiltern, Ebenen, mehrfaches Rückgängigmachen und Wiederherstellen, Bild-<br>verwaltungswerkzeuge, Text vieles mehr. Weitere Informationen und Hilfe zur Verwendung von PhotoStudio® 4.0 erhalten Sie, indem Sie auf "Help" (Hilfe) klicken und sich die Hilfethemen anzeigen lassen. Unter http://www.arcsoft.com finden Sie Antworten auf häufig gestellte Fragen, Tipps und technische Unterstützung.

#### **ArcSoft Funhouse™ 1.0** *Bildbearbeitungssoftware*

ArcSoft Funhouse™ ist eine Bildbearbeitungsanwendung, mit der Sie aus Ihren Aufnahmen und einer großen Auswahl von Phantasiehintergründen eigene Phantasiebilder erstellen können. Als Bildquellen dienen dabei Digitalkameras, Scanner, eigene Bilddateien und Foto-CDs. Mit nur wenigen Mausklicks können diese Bilder nahtlos miteinander verbunden werden. Als Phantasiehintergründe stehen erfundene Charaktere, klassische Gemälde, Olympiasieger, Comics aus den fünfziger Jahren, Strandschönheiten, Bodybuilder und<br>vieles mehr zur Verfügung. Weitere Informationen und Hilfe zur Verwendung von ArcSoft Funhouse™ 1.0<br>erhalten Sie, indem //www.arcsoft.com finden Sie Antworten auf häufig gestellte Fragen, Tipps und technische Unterstützung.

#### **ArcSoft PhotoPrinter® 2000** *Drucksoftware für Bilder*

ArcSoft PhotoPrinter® ist ein einfach zu bedienendes Druckprogramm, mit dem Sie mehrere Bilder in beliebiger Lage und Größe auf einem einzelnen Blatt Papier drucken können. Das Programm enthält eine große Auswahl an Druckvorlagen, darunter Digital Science Inkjet-Fotopapiervorlagen von Kodak und Zweckform-Vorlagen von Avery. Außerdem enthält es weit verbreitete Bildbearbeitungswerkzeuge und<br>eine große Auswahl an Vorlagen für Rahmen, Ecken und Hintergründe, mit denen Sie Ihre Bilder aufwerten<br>können. Wenn Sie weit können Sie sich durch Klicken auf das Fragezeichen in der rechten oberen Ecke die Hilfethemen anzeigen<br>Jassen, Unter http://www.arcsoft.com finden Sie Antworten auf häufig gestellte Fragen, Tipps und Unter http://www.arcsoft.com finden Sie Antworten auf häufig gestellte Fragen, Tipps und technische Unterstützung.

**ArcSoft VideoImpression™ 1.6** *Software zur Videoerstellung* ArcSoft VideoImpression™ ist ein leicht zu bedienendes Video- und Bildbearbeitungsprogramm. Mit diesem Programm können Sie aus vorhandenen Videoaufnahmen und Bilddateien Videopräsentationen für den Hausgebrauch, für Unternehmen oder das Web erstellen.

#### **Microsoft® NetMeeting™** *Webcam-Software*

Microsoft NetMeeting™ ist das umfangreiche Konferenzsystem für das Internet bzw. das Intranet eines<br>Unternehmens. Sie können per Video oder per Audio kommunizieren, fast jede Windows-Anwendung zur Zusammenarbeit nutzen, Grafiken über ein elektronisches Schwarzes Brett austauschen, Dateien übertragen, ein textbasiertes Chatprogramm verwenden und vieles mehr. Über PC und Internet können Sie Freunden oder Verwandten in der ganzen Welt auch bei Gesprächen in die Augen sehen.

#### **Adobe® Acrobat® Reader** *Software zum Lesen von .PDF-Dateien*

Mit Adobe® Acrobat® Reader können Sie Dateien im Portable Document Format (PDF) von Adobe auf allen verbreiteten Computerplattformen lesen und drucken. Auch das Ausfüllen und Versenden von PDF-Formularen ist online möglich.

**• Systemanforderungen**<br>Für die erfolgreiche Bildübertragung und -bearbeitung sollten folgende Voraussetzungen erfüllt sein:

# *Windows®-Anwender* **PC**

- Kompatibel mit Microsoft® Windows® 98 Zweite Ausgabe, Me, 2000 oder XP
- Pentium® II mit 333 MHz oder gleichwertiger Prozessor
- 64 MB RAM (empfohlen: 128 MB)
- USB-Anschluss
- 200 MB freier Festplattenspeicher
- Farbmonitor mit 16-Bit-Grafik (High Colour) oder besser
- CD-Rom-Laufwerk
- Standardmaus und -tastatur
- Stereolautsprecher

# *Macintosh®* **MAC**

- PowerPC®-Prozessor
- Mac® OS Version 9.0 oder höher
- USB-Anschluss
- 64 MB RAM (empfohlen: 128 MB)
- 150 MB freier Festplattenspeicher
- Farbmonitor mit 16-Bit-Grafik (High Colour) oder besser
- CD-Rom-Laufwerk
- Standardmaus und -tastatur
- Stereolautsprecher

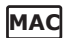

# **6 Bilder und Videos auf den Computer übertragen**

#### **• Vor dem Übertragen von Bildern WICHTIG! -**

**Vor dem Übertragen von Bildern muss die Software von der CD installiert werden.**

# **Windows**® und Macintosh®: *PC* **MAC**

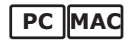

**• Kamera an den Computer anschließen** Anschluss mit USB-Kabel.

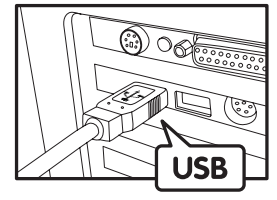

USB-Stecker Typ "A" zum Anschließen an den PC

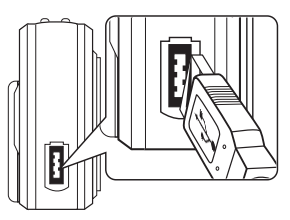

USB-Stecker Typ "A" zum Anschließen an die Spypen cleo

- 1. Schalten Sie die Kamera ein.
- 2. Stecken Sie das mit  $\overrightarrow{C}$  gekennzeichnete Ende des USB-Kabels in den mit  $\overrightarrow{C}$  markierten Anschluss am Computer.
- 3. Verbinden Sie das andere Ende des USB-Kabels mit dem Anschluss der Kamera.

# *Windows®-Anwender:* **PC**

**• Bilder, Video- und Audioclips auf den PC übertragen und dort ansehen/wiedergeben**

1. Schalten Sie die Kamera ein.

### **2. Stellen Sie den Moduswahlschalter auf Playback (Wiedergabe).**

- 3. Schließen Sie die Kamera mit dem USB-Kabel an den Computer an.
- 4. Öffnen Sie den Windows®-Explorer. Das Laufwerk "Wechseldatenträger" wird angezeigt.
- 5. Doppelklicken Sie auf "Wechseldatenträger", dann auf "DCIM" und schließlich auf "100MEDIA".
- 6. Alle Bilder, Video- und Audioclips befinden Sich im Ordner "100MEDIA". Markieren Sie die Bilder, Videound Audioclips, und ziehen Sie diese in den gewünschten Ordner. Zum übersichtlichen Sortieren von Bildern, Audio- oder Videoclips können Sie Unterordner erstellen. Sie können die Bilder, Audio- oder Videoclips auch mit dem ArcSoft®-Softwarepacket bearbeiten und verwalten.

#### $Macintosh@$ -Anwender:

#### **• Bilder, Video- und Audioclips auf den Mac übertragen und dort ansehen/wiedergeben HINWEIS:**

- Macintosh-Anwender benötigen keinen Treiber und können die Kamera direkt anschließen.
- 1. Schalten Sie die Kamera ein.
- **2. Stellen Sie den Moduswahlschalter auf Playback (Wiedergabe).**
- 3. Schließen Sie die Kamera mit dem USB-Kabel an den Computer an. Sie wird automatisch als Massenspeicher-Laufwerk erkannt.<br>HINWEIS:

- **HINWEIS:**  Dieses Laufwerk kann bei verschiedenen MAC OS-Versionen einen anderen Namen haben.
- 4. Doppelklicken Sie auf den Ordner "Ohne Titel", um zum Unterordner "DCIM" zu gelangen.
- 5. Doppelklicken Sie auf den Ordner "DCIM", um zum Unterordner "100MEDIA" zu gelangen.
- 6. Sie können die Bilder, Audio- oder Videoclips aus dem Ordner "100MEDIA" auf die Festplatte kopieren.

### **• NetMeeting™ einrichten HINWEIS:**

- **Wählen Sie an der Kamera den Aufnahmemodus, bevor Sie NetMeeting™ starten.**
- 1. Verbinden Sie die Spypen cleo mit dem einen Ende des USB-Kabels.
- 2. Verbinden Sie das andere Ende des USB-Kabels mit einem freien USB-Anschluss des PC.
- 3. Stellen Sie die Spypen cleo auf den Monitor oder auf eine andere ebene Fläche.
- 4. Klicken Sie in NetMeeting™ im Menü "Extras" auf "Optionen...", wählen Sie die Registerkarte "Audio" und klicken Sie auf "Audio-Assistent".

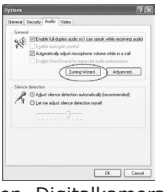

Anweisungen auf dem Bildschirm.

5. Wählen Sie im Audio-Assistenten "Spypen Digitalkamera" als Aufnahmegerät und folgen Sie den

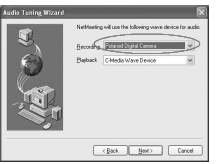

Vor dem Starten von NetMeeting™: Drücken Sie auf der Kamera die Menü-Taste > wählen Sie "USB" > drücken Sie die OK-Taste > wählen Sie "Web Cam" > bestätigen Sie mit der OK-Taste. NetMeeting™ kann nun gestartet werden.

# **• NetMeeting™ starten**

### **HINWEIS:**

- Vor der ersten Verwendung von NetMeeting™ unter Windows® XP/2000: Klicken Sie auf "Start" > "Ausführen". Geben Sie "conf" ein, klicken Sie auf "OK", und folgen Sie anschließend den Anweisungen auf dem Bildschirm, um NetMeeting™ einzurichten.
- 1. Doppelklicken Sie auf das Symbol "NetMeeting" auf dem Desktop, oder wählen Sie das Symbol "NetMeeting" im Startmenü von Windows.
- 2. Wenn Sie weitere Informationen zur Verwendung von Microsoft® NetMeeting™ benötigen, wählen Sie aus der Menüleiste die Option "Hilfe", und lesen Sie die Informationen zum betreffenden Thema. Weitere Informationen finden Sie auch auf der Website: http://www.microsoft.com/windows/netmeeting.

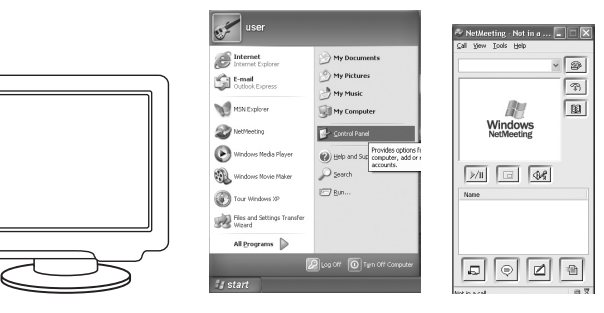

# **8 Fehlerbehebung**

In diesem Abschnitt finden Sie Hilfe bei der Beseitigung von Problemen. Falls diese sich nicht beheben lassen, wenden Sie sich an den örtlichen Kundendienst. Weitere Informationen zu unserem Servicetelefon finden Sie auf der Registrierungskarte.

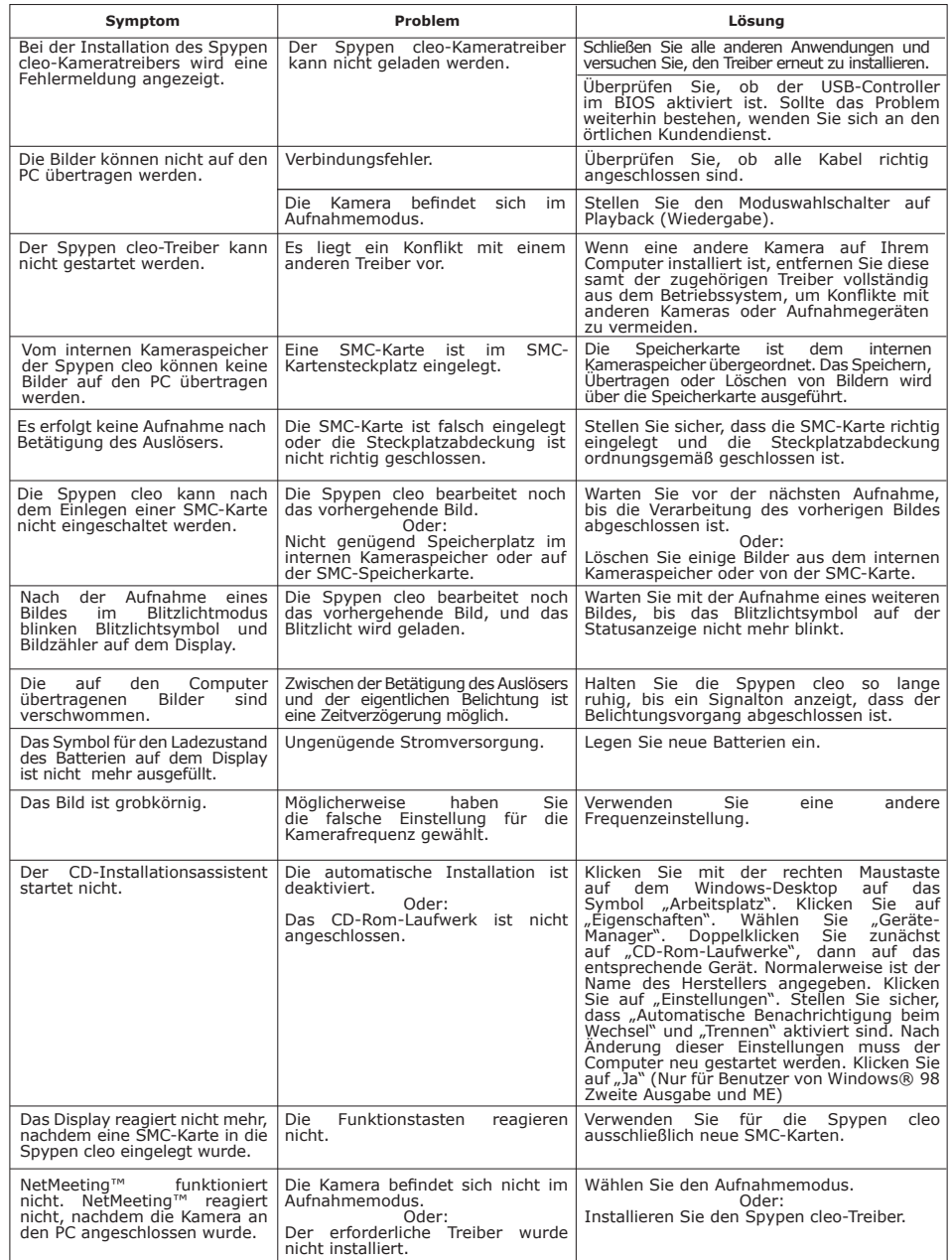

**Weitere Informationen finden Sie außerdem in den Hilfedateien und den Benutzerhandbüchern der beiliegenden Anwendungen. Informationen und Unterstützung erhalten Sie darüber hinaus auf unserer Website: http://www.spypen.com.**

### **9 Hilfe**

### **• Online**

Website: http://www.spypen.com

#### **• Kundenservice**

#### **plawa-feinwerktechnik GmbH & Co. KG** Bleichereistr. 18

73066 Uhingen, Deutschland Helpline: +49 (7161) 93872-20 (Englisch, Deutsch) Website: www.spypen.com, www.plawa-digital.com Email: support@plawa.de

# **• Hilfe für ArcSoft-Software**

ArcSoft HQ Support Center Tel: 1-510-979+5520 (Fremont California, CA) Fax: 1-510-440-1270 (Toll free number) Fax: 1-510-440-1270 E-mail: support@arcsoft.com

**China Japan** ArcSoft China Support Center (Beijing) ArcSoft Japan Support Center (Tokyo) Tel.: 8610-6849-1368 Tel.: +81-03-3834-5256<br>Fax: 8610-6849-1367 Tel.: +81-03-3834-5256 Fax: 8610-6849-1367 Fax: +81-03-5816-4730

ArcSoft Australian Support Center **Afrika und andere Teile der Welt**<br>(Baulkham Hills, New South Wales) **ArcSoft Europe Support Center** (Baulkham Hills, New South Wales) ArcSoft Europe Support Center Tel: 61 (2) 9899-5888 (Ireland) Fax: 61 (2) 9899-5728 Tel: +353-(0) 61-702087 E-mail: support@supportgroup.com.au

**Mittel- und Südamerika**<br>Tel: 1-510-979+5520 Tel: 1-800-762-8657 E-mail:latlnsupport@arcsoft.com

Web: http://www.mds2000.co.jp/arcsoft. E-mail: japan@arcsoft.com and support@mds2000.com

**Ozeanien Europa, Naher Osten,**  E-mail: europe@arcsoft.com

Unter http://www.arcsoft.com finden Sie technische Unterstützung und Antworten auf häufig gestellte Fragen.

# **10 Anhang**

#### **• Technische Daten**

- Interner Speicher: 8 MB NAND-Flash-Speicher (7 MB für Datenspeicherung)
- Externer Speicher: Unterstützung für SmartMedia™-Karten (SMC) bis 128 MB (nicht mitgeliefert)
- Bildauflösung und maximale Bildkapazität (mit dem internen 8 MB-Speicher der Kamera):

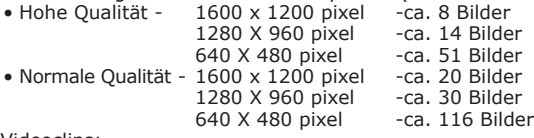

# • Videoclips:

- Unbegrenzt, wenn über Videoaufzeichnungssoftware eine Verbindung zum Computer besteht.
- Bei Verwendung des internen Speichers begrenzt:
- Im CIF-Modus bei 320 × 240 Pixel und 10 Bildern/s ca. 90 s mit hoher Auflösung (ca. 8 MB interner Speicher)
- Bei verwendung einer SMC-Karte:
	- 8 M ca. 100 sec.
	- 16 M ca. 230 sec. 32 M - ca. 660 sec.
	- 64 M ca. 850 sec.
	- 128 M ca. 1400 sec.
- Audioclips:

Bei 8 kHz, 4 Bit, ca. 30 min in hoher Auflösung (ca. 8 MB interner Speicher)

- Dateiformat:
	- Standbild: Komprimierung im JPEG-Format nach Übertragung auf den PC über USB (je nach verwendeter Anwendung)
	- Videoclip: AVI-Format
	- Audio: WAV-Format
- Externer Anschluss: USB, SMC-Steckplatz
- Automatisches Abschalten: Nach 30, 60 oder 90 Sekunden Inaktivität
- Stromversorgung:
- USB-Anschluss, 4 AAA-Batterien
- Betriebssystem:
	- Windows®-Anwender: Microsoft® Windows® 98 Zweite Ausgabe, Me, 2000 oder XP
	- Macintosh®-Anwender: Mindestens Mac OS 9.0

### **• Kapazität von SmartMedia™-Karten (SMC)**

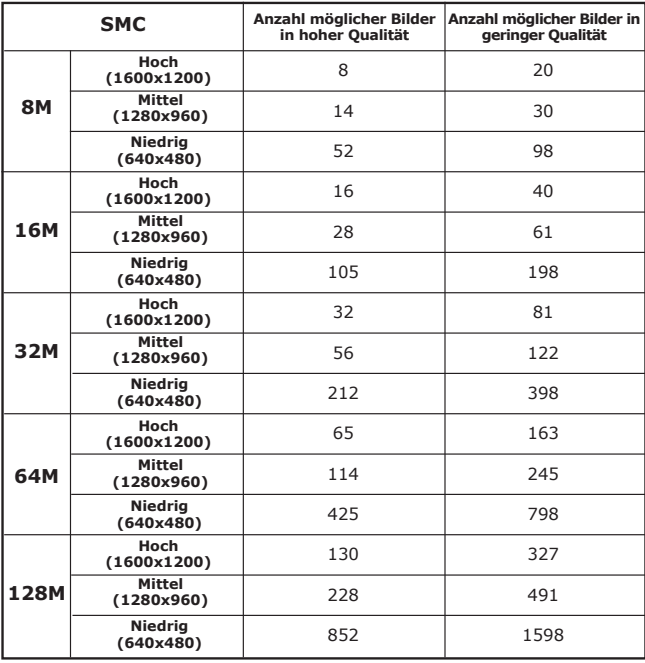

#### **HINWEIS:**

Je komplexer das Motiv ist, desto mehr Speicherplatz benötigt das Bild. Ein buntes Herbstmotiv beansprucht bei gleicher Auflösung und Bildqualität beispielsweise mehr Speicherplatz als ein Foto mit einem einfarbigen blauen Himmel. Die Anzahl der Bilder, die auf einer Speicherkarte Platz finden, kann daher variieren.

#### **• Handhabung von Batterien**

#### **SICHERHEITSHINWEISE!**

- Batterien sollten nur von Erwachsenen ausgetauscht werden.
- Verwenden Sie nicht verschiedene Batterietypen oder neue und gebrauchte Batterien zusammen.
- Verwenden Sie ausschließlich empfohlene Batterietypen oder gleichwertige Produkte.
- Achten Sie beim Einlegen der Batterien auf die richtige Polarität.
- Entfernen Sie leere Batterien sofort aus der Kamera.
- Schließen Sie die Polkontakte der Batterien nicht kurz.
- Werfen Sie Batterien nicht ins Feuer.
- Nehmen Sie die Batterien aus der Kamera, wenn diese nicht in Gebrauch ist.
- Bewahren Sie diese Anleitung für den zukünftigen Gebrauch auf.

# **• Tipps, Sicherheit und Wartung**

Verwenden Sie die Kamera nur unter den folgenden Umgebungsbedingungen:

- Temperatur 5-40ºC
- 20-85% relative Luftfeuchtigkeit, nicht kondensierend

Die Lebensdauer der Batterien oder die Bildqualität können außerhalb dieser Bereiche beeinträchtigt werden.

# **Hinweise zur Handhabung der Kamera**

- Setzen Sie die Kamera oder Zubehörteile niemals Flüssigkeiten oder Feuchtigkeit aus.
- Unterbrechen Sie vor dem Reinigen immer die Verbindung der Kamera zum PC oder Fernsehgerät.
- Entfernen Sie Staub oder Flecken immer mit einem weichen, mit Wasser oder neutralem Reinigungsmittel leicht angefeuchteten Tuch.
- Bringen Sie niemals heiße Gegenstände mit der Oberfläche der Kamera in Berührung.
- Versuchen Sie niemals, die Kamera zu öffnen oder in ihre Bauteile zu zerlegen. Sie verlieren dadurch jeden Garantieanspruch.

# **• Deinstallation der Kameratreiber (nur für PC)**

- 1. Trennen Sie Die Kamera vom Computer.
- 2. Wählen Sie "Start" > "Einstellungen" > "Systemsteuerung".
- 3. Doppelklicken Sie auf "Programme hinzufügen oder entfernen".
- 4. Markieren Sie "Spypen Digitalkamera", und klicken Sie auf die Schaltfläche "Entfernen".
- 5. Starten Sie den Computer neu.

# **• Sicherheitshinweise**

#### FCC-Hinweis

Dieses Gerät stimmt mit den Regelungen gemäß Teil 15 der FCC-Vorschriften überein. Der Betrieb dieses Geräts unterliegt den folgenden zwei Bedingungen: (1) Dieses Gerät darf keine schädlichen Interferenzen verursachen. (2) Dieses Gerät muss jede empfangene Interferenz aufnehmen können, einschließlich solcher, die unerwünschte Wirkungen verursachen können.

Warnung: Änderungen am Gerät, die nicht ausdrücklich von der zuständigen Genehmigungsbehörde zugelassen sind, können zum Erlöschen der Betriebserlaubnis für das Gerät führen.

HINWEIS: Dieses Gerät wurde geprüft. Es stimmt mit den Regelungen für Geräte der Klasse B gemäß Teil 15 der FCC-Vorschriften überein. Diese Regelungen sollen den ausreichenden Schutz gegen Interferenzen und Störungen in Wohnumgebungen gewährleisten. Dieses Gerät erzeugt und verwendet Energie im Funkfrequenzbereich und kann solche ausstrahlen. Wenn es nicht nach den Vorschriften der vorliegenden Dokumentation konfiguriert und verwendet wird, kann es für die Kommunikation über Funk schädliche Interferenzen verursachen. Dennoch kann nicht für jede Einsatzsituation des Geräts Störungsfreiheit garantiert werden. Wenn das vorliegende Gerät Rundfunkempfangsstörungen verursacht (durch Ein- und Ausschalten des Geräts zu überprüfen), sollte der Benutzer zunächst versuchen, die Störung durch eine oder mehrere der folgenden Maßnahmen zu beseitigen:

- Empfangsantenne neu ausrichten oder an einem anderen Ort aufstellen.
- Entfernung zwischen dem Gerät und dem Empfänger vergrößern.
- Gerät an eine Steckdose anschließen, die über einen anderen Stromkreis geführt wird als die Steckdose des Empfängers.
- Rundfunk- und Fernsehtechniker oder Händler konsultieren.

Für dieses Gerät müssen abgeschirmte Kabel verwendet werden, um die Einhaltung der Klasse-B-Regelungen der FCC-Bestimmungen zu gewährleisten. In einer Umgebung, in der elektrostatische Entladungen auftreten, können bei diesem Gerät Fehlfunktionen auftreten, so dass es vom Benutzer zurückgesetzt werden muss.